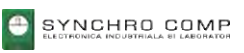

# **TERMOGRAF**

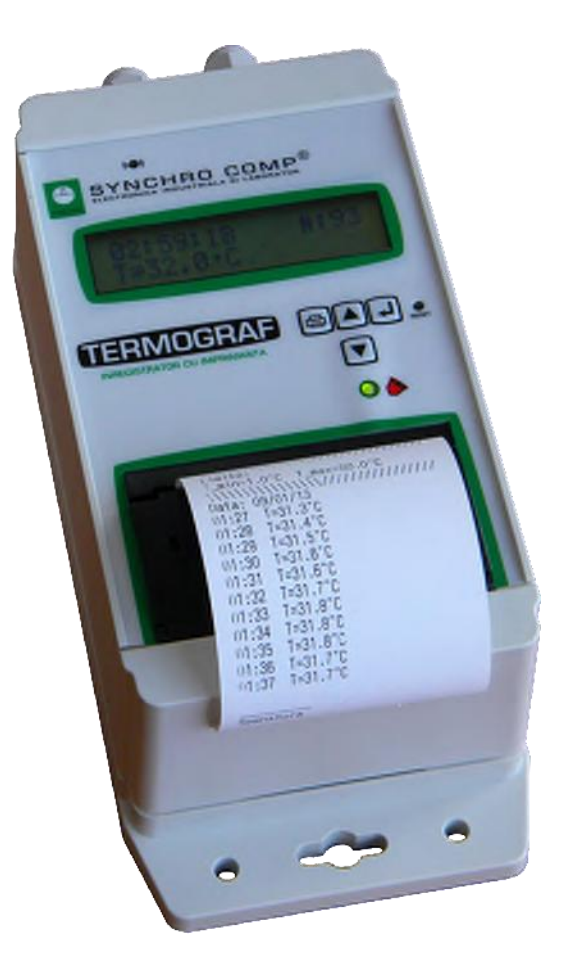

# Регистратор данных температуры и относительной влажности с принтером

## Оглавление

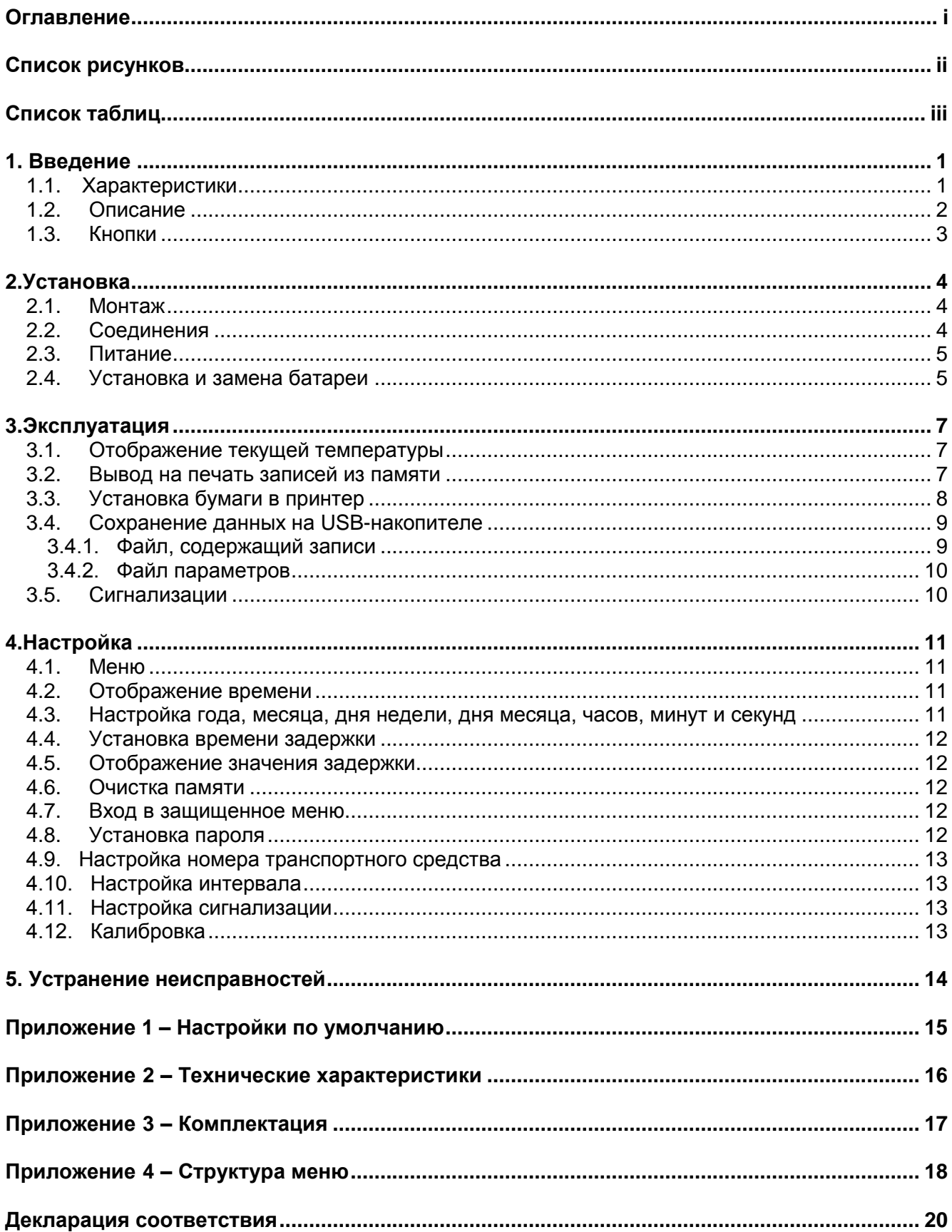

# <span id="page-3-0"></span>Список рисунков

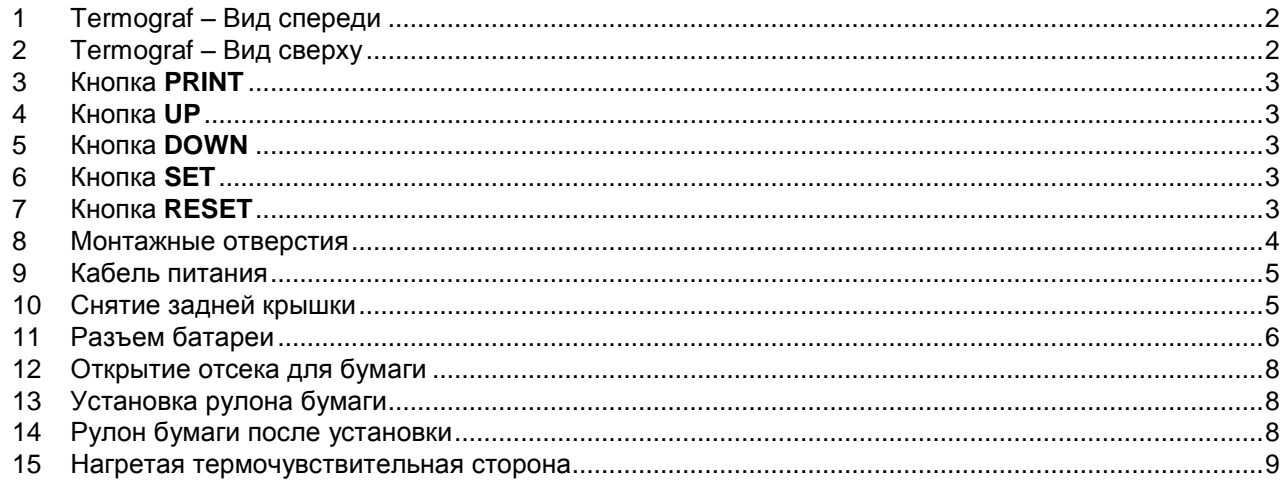

# <span id="page-3-1"></span>Список таблиц

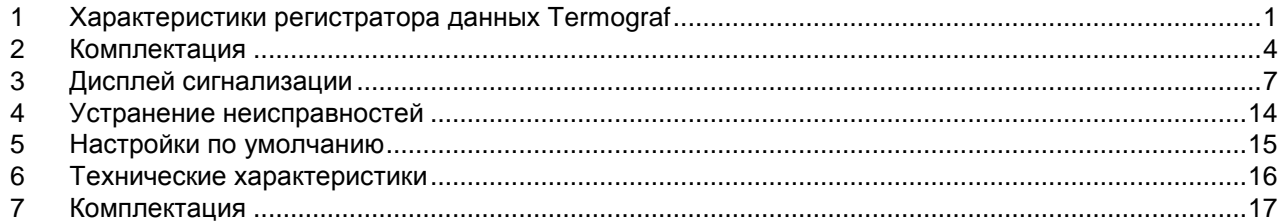

### <span id="page-4-0"></span>**1. Введение**

Регистратор данных TERMOGRAF записывает, сохраняет и выводит на печать при помощи встроенного принтера набор из максимум 4000 показаний температуры и влажности, в зависимости от модели, отобранных через заданные промежутки времени. Данные в памяти могут также быть сохранены на USB-носителе для дальнейшего просмотра на персональном компьютере. Регистратор данных выдает сигнал (звуковой – ЗУММЕР и световой – светодиод) каждый раз, когда температура или относительная влажность выходит за установленное нижнее или верхнее предельное значение. Предусмотрена возможность срабатывания сигнализации сразу же при нарушении предельных значений либо после некоторого периода времени, в течение которого измеренное значение вышло за заданные пределы. Сохраненные значения температуры либо температуры и влажности могут быть выведены на печать при помощи термопринтера по желанию пользователя.

Возможен контроль температур в диапазоне от -55°C до +125°C либо от -40°C до +80°C и значений относительной влажности от 0% до 100%, в зависимости от установленного датчика.

#### <span id="page-4-1"></span>**1.1. Характеристики**

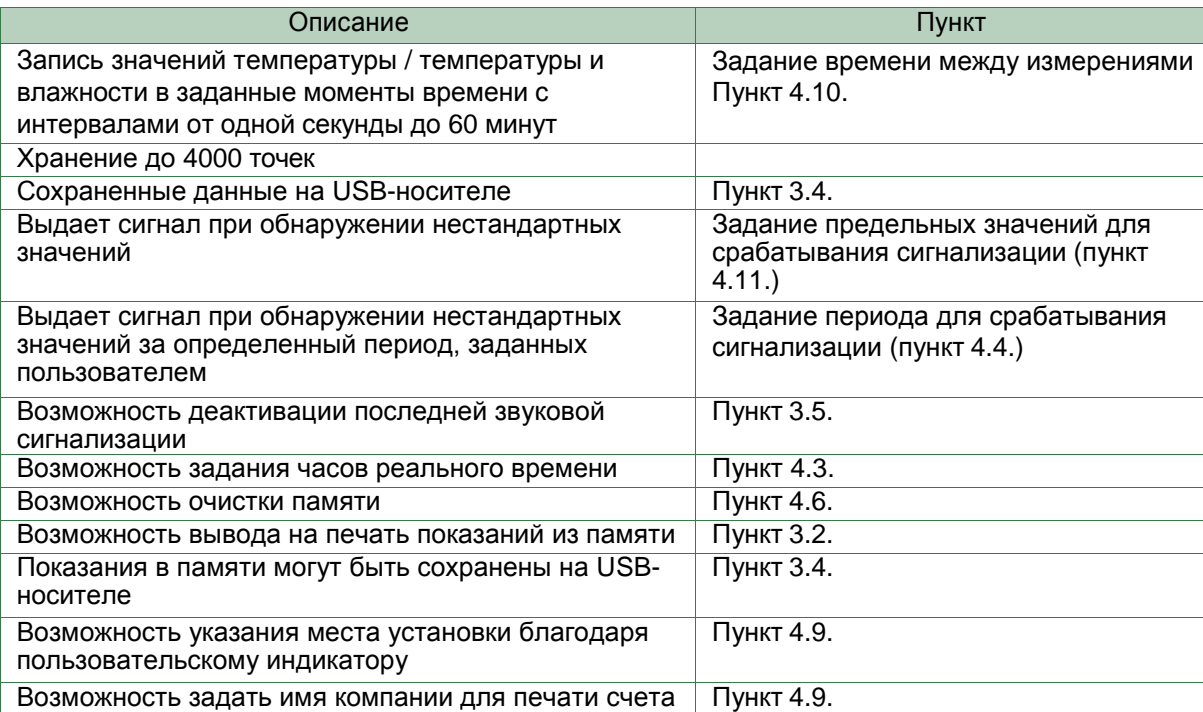

#### Таблица 1: Характеристики регистратора данных Termograf

#### <span id="page-5-0"></span>**1.2. Описание**

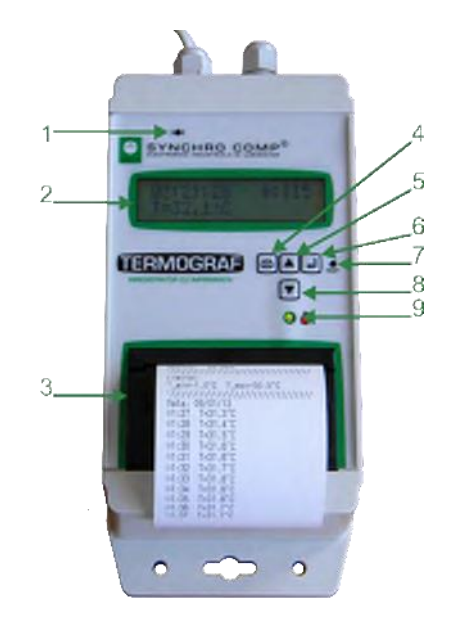

Рисунок 1: Termograf – Вид спереди

Компоненты интерфейса:

- 1. зуммер
- 2. дисплей
- 3. принтер
- 4. кнопка печати (PRINT)
- 5. кнопка вверх (UP)
- 6. кнопка подтверждения (SET)
- 7. кнопка сброса RESET
- 8. кнопка вниз (DOWN)
- 9. светодиод (ЗЕЛЕНЫЙ нормальная работа, КРАСНЫЙ активна сигнализация)

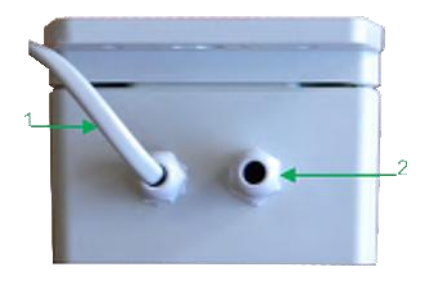

Рисунок 2: Termograf – Вид сверху

1. кабель питания

2. кабельный ввод датчика

#### <span id="page-6-0"></span>**1.3. Кнопки**

Регистратор данных имеет пять кнопок, которые показаны на следующих рисунках (рис. 3, 4, 5, 6, 7).

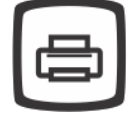

Рисунок 3: Кнопка **PRINT**

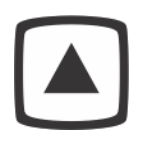

Рисунок 4: Кнопка **UP**

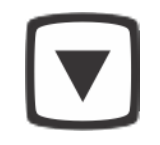

Рисунок 5: Кнопка **DOWN**

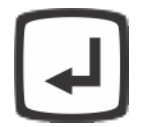

Рисунок 6: Кнопка **SET**

Кнопка **RESET** расположена справа от кнопки **SET**, как показано на рисунке 1, и может быть нажата при помощи иголки.

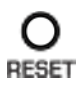

Рисунок 7: Кнопка **RESET**

### <span id="page-7-0"></span>**2. Установка**

В таблице 2 представлены компоненты, входящие в комплектацию Termograf.

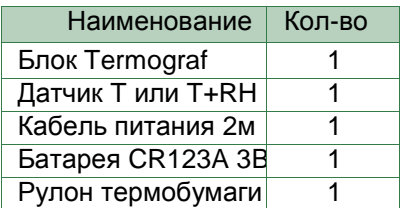

Таблица 2: Комплектация

#### <span id="page-7-1"></span>**2.1. Монтаж**

Регистратор данных может быть использован как автономное устройство без установки в фиксированном положении. Но имеется возможность крепления устройства на стену (фиксированное положение) при помощи имеющихся отверстий (рисунок 8).

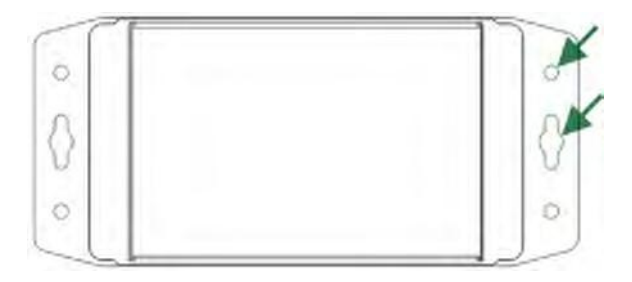

Рисунок 8: Монтажные отверстия

#### <span id="page-7-2"></span>**2.2. Соединения**

Перед включением питания регистратора необходимо правильно подключить датчик к устройству. Перед включением питания устройства рекомендуется подключить батарею в соответствующий разъем. После этого регистратор можно подключить к сети питания при помощи комплектного кабеля питания. Светодиод загорится зеленым, на дисплее отобразится час, количество записей и температура (модель датчика T) либо час, относительная влажность и температура (модель датчика T+RH).

#### **Внимание**

Если датчик неправильно подключен к регистратору, на главном экране отобразится сообщение об ошибке "CRC Error!" или "ERR-No Sensor", в зависимости от модели (с датчиком T или датчиком T+RH).

#### <span id="page-8-0"></span>**2.3. Питание**

Питание регистратора Termograf осуществляется блоком питания 7В - 30В постоянного тока. При отключении этого источника питания устройство автоматически переходит на питание от батареи CR123A. При этом дисплей и принтер неактивны, единственное активное задание – обновление часов реального времени. После восстановления питания от сети дисплей и принтер снова становятся активны, и запись данных возобновляется.

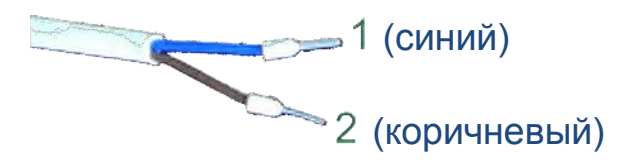

Рисунок 9: Кабель питания

1. нейтраль (-) – синий 2. фаза (+7В - +30В пост. тока) – коричневый

#### <span id="page-8-1"></span>**2.4. Установка и замена батареи**

Для установки (замены) батареи вначале необходимо снять крышку в задней части корпуса, открутив четыре винта (рисунок 10).

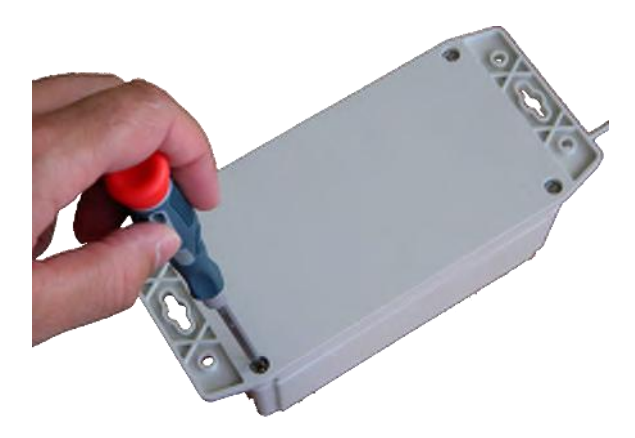

Рисунок 10: Снятие задней крышки

Батарея помещается в специальный разъем, показанный на рисунке 11.

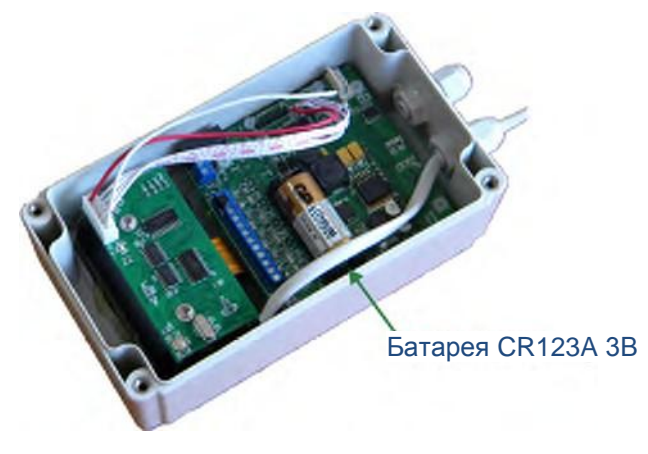

Рисунок 11: Разъем батареи

### <span id="page-10-0"></span>**3. Эксплуатация**

#### <span id="page-10-1"></span>**3.1. Отображение текущей температуры**

Когда регистратор Termograf работает с питанием от сети, на дисплее отображаются текущие значения температуры (датчик T) или относительной влажности (датчик T+RH), час и активные сигнализации (таблица 3).

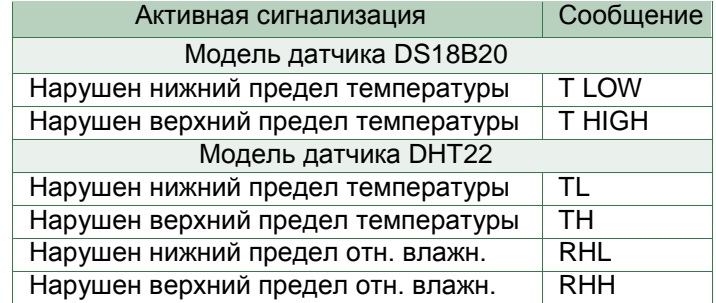

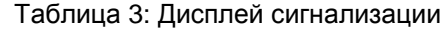

На главном экране модели с датчиком температуры также отображается количество записей в памяти. У модели с датчиком температуры и относительной влажности количество записей в памяти отображается на другом экране, который можно вызвать нажатием кнопки DOWN ( ). При нажатии этой кнопки количество записей отображается вместо часа. При повторном нажатии кнопки DOWN ( ) снова отображается час.

#### **Внимание**

В памяти регистратора сохранятся до 4000 записей, после чего они перезаписываются, начиная с с первой (самое старое значение). Поэтому когда память заполнена, все записи удаляются, и счетчик количества записей сбрасывается на 0.

#### <span id="page-10-2"></span>**3.2. Вывод на печать записей из памяти**

печать запускается вручную нажатием кнопки PRINT ( $\Box$ ) на интерфейсе. Если принтер не подключен или отсутствует бумага, отображаются соответствующие сообщения (см. таблицу 4).

На квитанции отпечатывается наименование компании, номер транспортного средства, заданные пределы срабатывания сигнализации, дата первой записи, час, измеренные значения и активные сигнализации, соответствующие каждой записи. Если в процессе записи дата изменилась, на квитанции появится новое ее значение.

#### **Внимание**

Принтер принимает только термобумагу.

Активные сигнализации отмечены на квитанции буквами H и L, высокий и низкий уровень соответственно.

Если в процессе печать в принтере закончится бумага, он продолжит печать с того места, где он остановился, после установки нового рулона. Поэтому квитанцию нужно будет напечатать повторно.

#### <span id="page-11-0"></span>**3.3. Установка бумаги в принтер**

Откройте отсек для бумаги (рисунок 12) и поместите новый рулон бумаги свободным концом вверх и термочувствительной стороной наружу (рисунок 13).

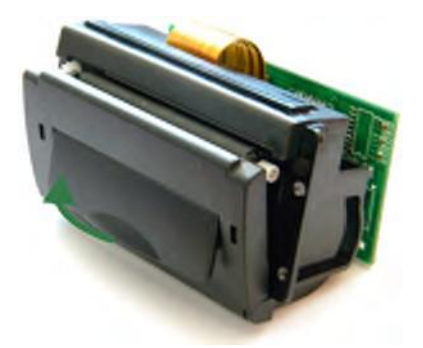

Рисунок 12: Открытие отсека для бумаги

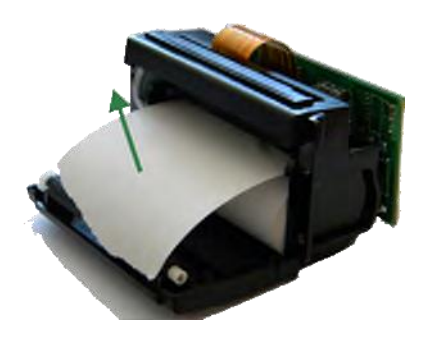

Рисунок 13: Установка рулона бумаги

Свободный конец должен находиться снаружи после закрытия отсека для бумаги (рисунок 14).

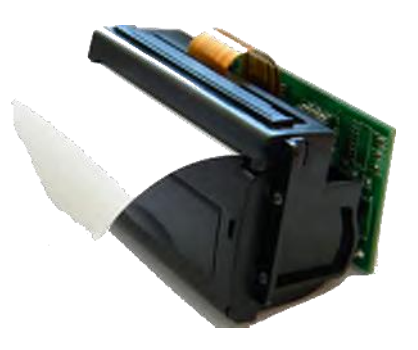

Рисунок 14: Рулон бумаги после установки

Проверка термочувствительной стороны осуществляется путем воздействия на нее источника тепла (например, при помощи безопасной спички). С нужной стороны бумага почернеет, в ином случае останется белой (рисунок 15).

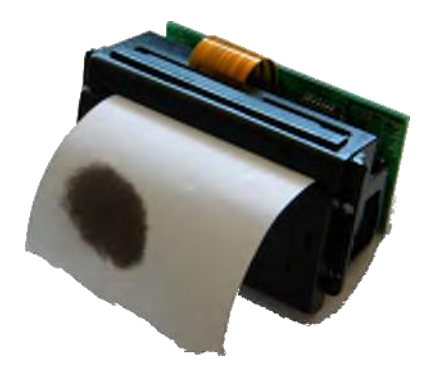

Рисунок 15: Нагретая термочувствительная сторона

#### <span id="page-12-0"></span>**3.4. Сохранение данных на USB-накопителе**

При подключении USB-накопителя к регистратору автоматически создаются два файла. Их описание приведено в следующих двух пунктах.

В процессе редактирования этих двух файлов на регистраторе будет отображено сообщение "Writing" вместо времени.

#### <span id="page-12-1"></span>**3.4.1. Файл, содержащий записи**

При подключении USB-накопителя к регистратору содержащиеся в памяти данные сохраняются в файл, созданный на накопителе.

Имя файла с записями имеет вид mmddssss.TGF, где:

- *−* mm минуты, когда был создан файл,
- *−* dd день, когда был создан файл,
- *−* ssss четыре шестнадцатеричных знака, обозначающие серийный номер.

Каждая запись сохраняется в отдельной строке, начиная с самой старой. В начале каждой строки записывается дата (год, месяц, день, час, минута) записи:

*−* датчик

- $T1 -$ температура,
- RH1 относительная влажность,

*−* активная сигнализация в этот момент

- None нет сигнализации,
- Low нарушен нижний предел,
- High нарушен верхний предел,

*−* значение,

*−* единица измерения

– C – градус Цельсия,

–  $% -$  процент.

Между элементами в одной строке используется знак | в качестве разделителя.

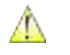

### **Пример строки в созданном файле**

2013-01-08 23:59|T1|None|23,3|C

#### <span id="page-13-0"></span>**3.4.2. Файл параметров**

Создается еще один файл, содержащий параметры регистратора на момент подключения USBнакопителя. Параметры включают в себя заданные пользователем параметры (компания, транспортное средство – расположение, верхний и нижний пределы срабатывания сигнализаций, интервал между измерениями и значения, используемые для калибровки), а также информацию об устройстве (серийный номер, версию встроенного программного обеспечения, номер и тип датчика).

Имя файла имеет вид TG-ssss.TGF, где:

*−* ssss – четыре шестнадцатеричных знака, обозначающие серийный номер.

Содержимое обоих файлов можно просмотреть на персональном компьютере при помощи текстового редактора.

#### **Внимание**

Для правильной работы USB-накопитель необходимо отформатировать в **файловой системе FAT32**.

#### <span id="page-13-1"></span>**3.5. Сигнализации**

Регистратор имеет несколько средств индикации состояния сигнализации:

- 1. ЗУММЕР
- 2. светодиод
- 3. сообщения на дисплее.

В случае выхода за заданные предельные значения температуры или относительной влажности в течение периода времени, равного времени задержки, установленному в главном меню, срабатывает звуковая сигнализация, и светодиод загорается красным цветом. Светодиод снова загорится зеленым, только когда в течение периода, равного времени задержки, будут регистрироваться нормальные значения. Звуковая сигнализация может быть отключена только пользователем из главного меню, пункт

"Деактивировать сигнализацию" (последовательность нажатия кнопок SET (  $\boxplus$  ), SET (  $\boxplus$  ), затем PRINT  $(\text{a})$  для возврата в главный экран).

Одновременно могут быть активны до 5 сигнализаций. Поэтому каждая из них деактивируется через пункт "Деактивировать сигнализацию".

При записи значения, выходящего за заданные пределы, на дисплей выводится сообщение (таблица 3).

Если возникли проблемы при нажатии кнопки PRINT ( $\Box$ ) из главного меню (пользователь хочет вывести на печать данные из памяти), на дисплее появятся соответствующие сообщения (таблица 4).

#### <span id="page-14-0"></span>**Настройка** 4.

В данном разделе описан порядок настройки регистратора. Некоторые характеристики могут быть заданы из незащищенного меню (дата, час, задержка времени срабатывания сигнализаций), тогда как другие могут быть изменены только после ввода пароля (изменение пароля, изменение номера транспортного средства, названия компании, интервала между измерениями, пределов срабатывания сигнализаций, значений калибровки). Все меню включают опции для отображения информации, которая может быть изменена.

Внутри любого из меню кнопка PRINT ( | Выполнят роль кнопки ESC (ВЫХОД без СОХРАНЕНИЯ), а кнопка SET (  $\boxplus$  ) выполняет роль ENTER, т.е. ВЫБРАТЬ или СОХРАНИТЬ измененные данные и ВЫЙТИ

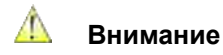

Пункт о параметрах записей относительной влажности действителен только для модели T+RH.

#### <span id="page-14-1"></span>4.1. Меню

Как видно в Приложении 4, регистратор имеет два меню:

1. незащищенное, главное, позволяющее изменять и отображать текущее время и дату, задержку, серийный номер и номер версии встроенного программного обеспечения, а также деактивировать последнюю активную сигнализацию и очищать память

- доступно путем нажатия кнопки SET ( $\Xi$ );

2. защищенное, позволяющее изменять параметры, описанные начиная с пункта 4.8.

- доступно путем длительного нажатия (больше одной секунды) кнопки SET ( $\left\vert \overline{\mathcal{A}}\right\vert$ ).

#### <span id="page-14-2"></span>4.2. Отображение времени

При выборе этого пункта главного меню отображается время вместе с датой. Для выхода из экрана еще раз нажмите кнопку SET (ولع). При нажатии кнопки PRINT ( $\textcircled{\scriptsize{B}}$ ) выполняется то же действие, т.е. выход из экрана отображения даты.

Порядок действий для отображения времени в главном меню: SET ( $\boxplus$ ), UP ( $\textcircled{\textsf{A}}$ ), SET ( $\boxplus$ ).

#### <span id="page-14-3"></span>4.3. Настройка года, месяца, дня недели, дня месяца, часов, минут и секунд

Эти пункты следуют после пункта, соответствующего отображению времени. После выбора одного из них появляется возможность переключения между наборами имеющихся значений при помощи кнопок UP ( ( ) DOWN ( ⊙ ). Пределы установки имеющихся значений зависят от выбранного параметра (т.е. месяц между 1 и 12, час между 0 и 24).

#### Внимание

Нумерация дней недели начинается с 1 - воскресенье.

#### <span id="page-15-0"></span>**4.4. Установка времени задержки**

Данный параметр задает интервал, после которого срабатывает звуковая (ЗУММЕР) и световая (светодиод) сигнализация при нарушении одного из заданных пределов.

Подменю позволяет задать минуты (от 0 до 59) и секунды (от 0 до 59). Перемещение внутри меню осуществляется при помощи кнопок UP ( $\Box$ )/DOWN ( $\Box$ ). Положение курсора обозначается линией над текущим пунктом: mm, ss, SAVE или EXIT.

При необходимости изменить параметр минут нажмите SET ( $\boxplus$ ), когда курсор расположен над

двумя знаками, обозначающими минуты. После нажатия этой кнопки при помощи кнопок UP (  $\Box$  ) /DOWN (  $\Box$ ) осуществляется выбор значения минут. Путем нажатия SET (  $\Box$ ) после выбора требуемого значения оно предварительно сохраняется, позволяя изменять другие параметры (т.е. секунды). Если нажата кнопка PRINT (ESC) (  $\Box$  ) вместо SET (  $\Box$ ), то текущее значение сбрасывает на значение до выбора, и можно перейти к изменению других параметров. Новые значения параметров будут сохранены в памяти регистратора при выборе пункта SAVE.

#### **Внимание**

В случае данных подменю новые введенные данные будут сохранены только при выборе SAVE.

#### <span id="page-15-1"></span>**4.5. Отображение значения задержки**

Данное действие выполняется путем выбора пункта "Show Offset" в главном меню.

Главное меню также предоставляет возможность отображения серийного номера, модели и версии встроенного программного обеспечения регистратора.

### **Внимание**

Работа всех пунктом меню аналогична описанному в пункте 4.2.

#### <span id="page-15-2"></span>**4.6. Очистка памяти**

При выборе этого пункта удаляются записи в памяти, и отображается сообщение "Memory cleared!". Это действие эквивалентно началу нового цикла записи, поэтому при возврате в главный экран происходит запись значения.

Порядок действий для очистки памяти: SET (  $\boxplus$  ), DOWN (  $\boxdot$  ), SET (  $\boxdot$  ).

#### <span id="page-15-3"></span>**4.7. Вход в защищенное меню**

Если кнопка SET (  $\Box$ ) нажата и отпущена по прошествии одной секунды или более, регистратор запрашивает пароль для входа в защищенное меню. Пароль состоит из 8 символов, каждый из которых может принимать значение 1 или 0. Кнопка UP ( $\bigcirc$ ) вставляет 1, а кнопка DOWN ( $\bigcirc$ ) вставляет 0 при вводе пароля до момента нажатия одной из них. SET ( $\Box$ ) подтверждает введенный пароль. При вводе неверного пароля отображается сообщение "NOT OK", после трех попыток ввода неверного пароля приложение возвращается в главный экран. В главный экран можно вернуться также нажатием кнопки PRINT  $(\Box)$ .

#### **Внимание**

Исходный пароль для защищенного меню - "00000000".

#### <span id="page-15-4"></span>**4.8. Установка пароля**

Новый пароль определяется так же как и вход в защищенное меню (UP ( $\Box$ ) - 1, DOWN ( $\Box$ ) - 0). При нажатии SET ( $\bigcup$ ) новый пароль сохраняется и приложение выходит из данного подменю.

### **Внимание**

Введенный пароль должен быть длиной 8 знаков, в ином случае при нажатии SET ( $\boxplus$ ) отобразится сообщение об ошибке.

После сохранения рекомендуется визуализировать новый пароль при помощи пункта "Password".

#### <span id="page-16-0"></span>**4.9. Настройка номера транспортного средства**

Данное подменю позволяет определить индикатор для указания расположения регистратора. Набор

имеющихся знаков можно выбрать при помощи кнопок UP ( $\blacktriangle$ )/DOWN ( $\textcircled{1}$ ). В него входят: буквы от A до Z, цифры от 0 до 9 и символ "-". В набор также входит пункт "Save", который сохраняет введенную строку символов. Строка может содержать максимум 12 символов. После сохранения номера транспортного средства приложение выходит из подменю.

Название компании вводится аналогичным образом с той разницей, что набор имеющихся символов и максимальная допустимая длина (32 символа) больше. Еще одно отличие состоит в том, что при нажатии PRINT (  $\Box$  ) – ESC после выбора одного или нескольких символов они сохраняются и записываются поверх символов старого названия компании.

#### <span id="page-16-1"></span>**4.10. Настройка интервала**

Подменю "Set Period" позволяет задать интервал между измерениями.

Порядок настройки интервала аналогичен описанному в пункте 4.4. Регистратор не позволяет задать значение 00:00 в качестве интервала между измерениями.

#### <span id="page-16-2"></span>**4.11. Настройка сигнализации**

Эти подменю используются для задания пределов срабатывания сигнализаций. В зависимости от измеренного физического значения можно изменить знак (для температуры), целочисленная часть или десятичная часть. Элемент, который будет изменен, выделен линией над представляющими его символами. Кнопки UP ( $\Box$ )/DOWN ( $\Box$ ) используются для перемещения по подменю, позволяя изменять требуемое значение путем нажатия кнопки SET (  $\Box$ ). После этого кнопка UP (  $\Box$  )/DOWN (  $\left\lfloor \mathbb{U} \right\rfloor$ ) поможет перемещаться по набору имеющихся значений. При повторном нажатии кнопки SET ( $\left\lfloor \frac{1}{2} \right\rfloor$ ) текущее отображаемое значение сохраняется, и могут быть изменены другие параметры. Значение будет сохранено в память регистратора только после выбора SAVE.

#### **Внимание**

В случае данных подменю новые введенные данные будут сохранены только при выборе SAVE. При изменении одного из пределов память регистратора автоматически очищается, и начинается новый цикл записи.

#### <span id="page-16-3"></span>**4.12. Калибровка**

Калибровка осуществляется путем выбора пунктов "Set T Offset" и "Set RH Offset".

Возможно масштабирование измеренных значений путем прибавления к фактическому записанному значению или вычитания из него величины от 0.1 до 9.9 единиц. Перемещение по подменю осуществляется аналогично настройке задержки срабатывания сигнализации либо настройки пределов сигнализации.

# <span id="page-17-0"></span>**5. Устранение неисправностей**

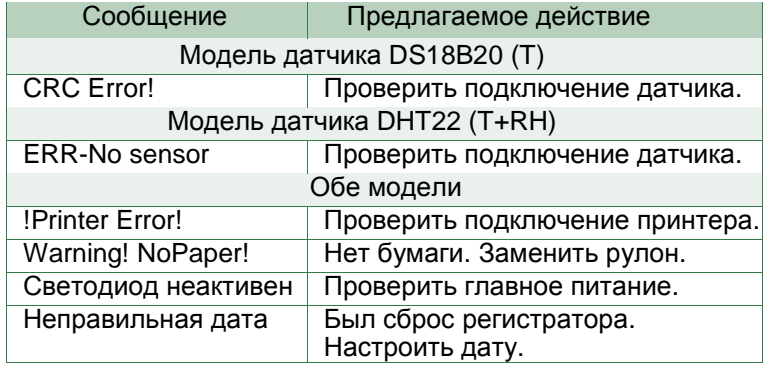

Таблица 4: Устранение неисправностей

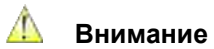

Принтер работает только с термобумагой.

### <span id="page-18-0"></span>**Приложение 1 – Настройки по умолчанию**

Чтобы восстановить заводские настройки регистратора Termograf, выполните следующее:

1. нажмитеs UP  $(\triangle)$ ,

2. нажмите RESET ( $\cong$ ), удерживая UP ( $\Box$ ),

3. на дисплее отображается "Factory RESET".

#### **Внимание**

При восстановлении заводских настроек также происходит **очистка** памяти. Только RESET (©) сбрасывает только часы реального времени.

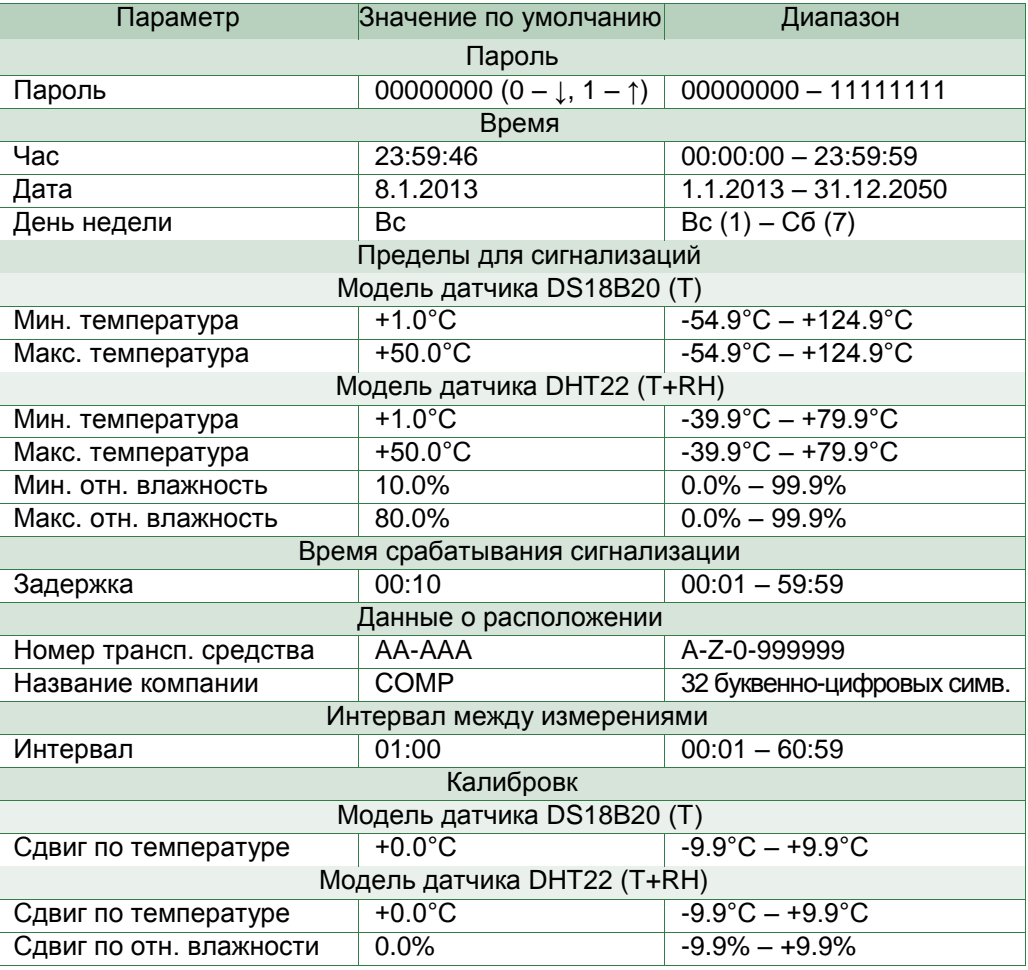

Таблица 5: Настройки по умолчанию

# **Приложение 2 – Технические характеристики**

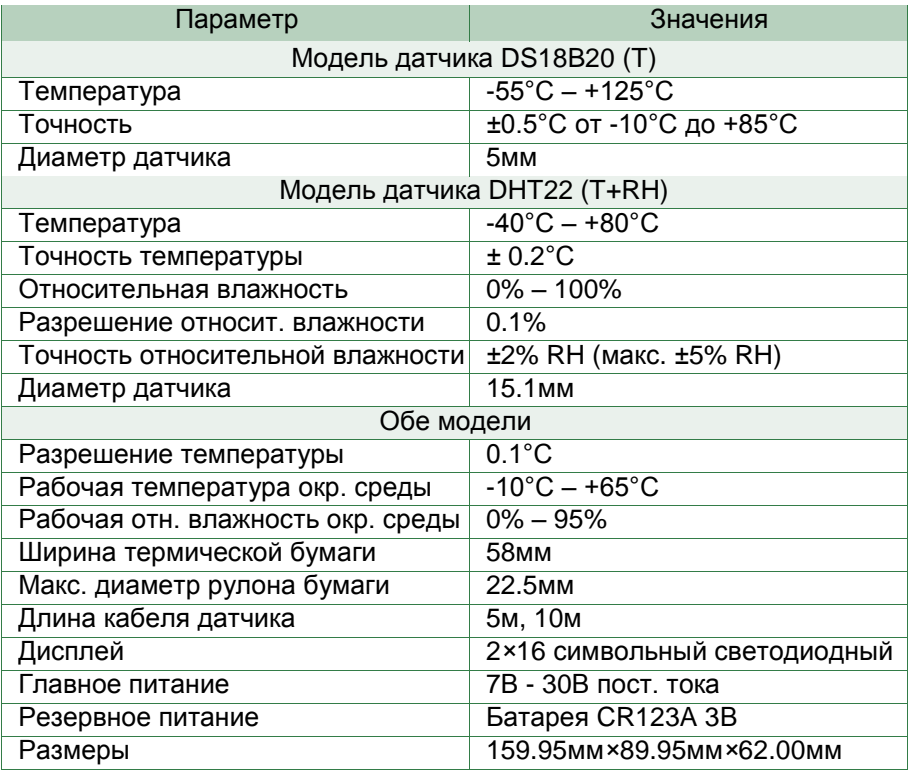

Таблица 6: Технические характеристики

# Приложение 3 - Комплектация

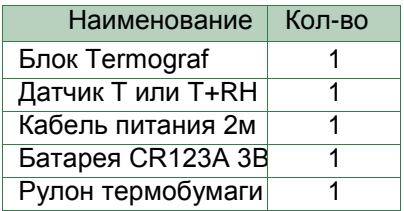

Таблица 7: Комплектация

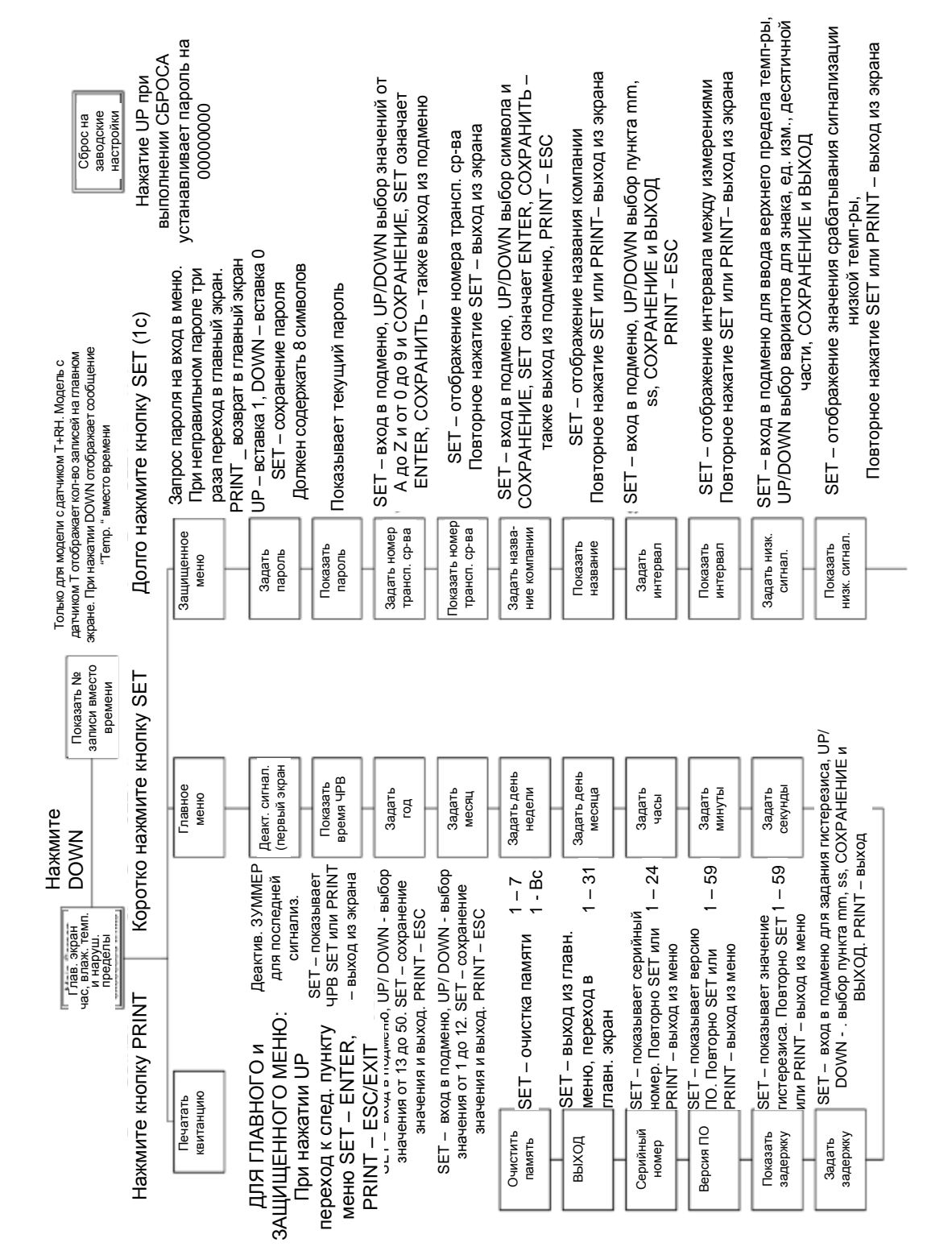

### **Приложение 4 – Структура меню**

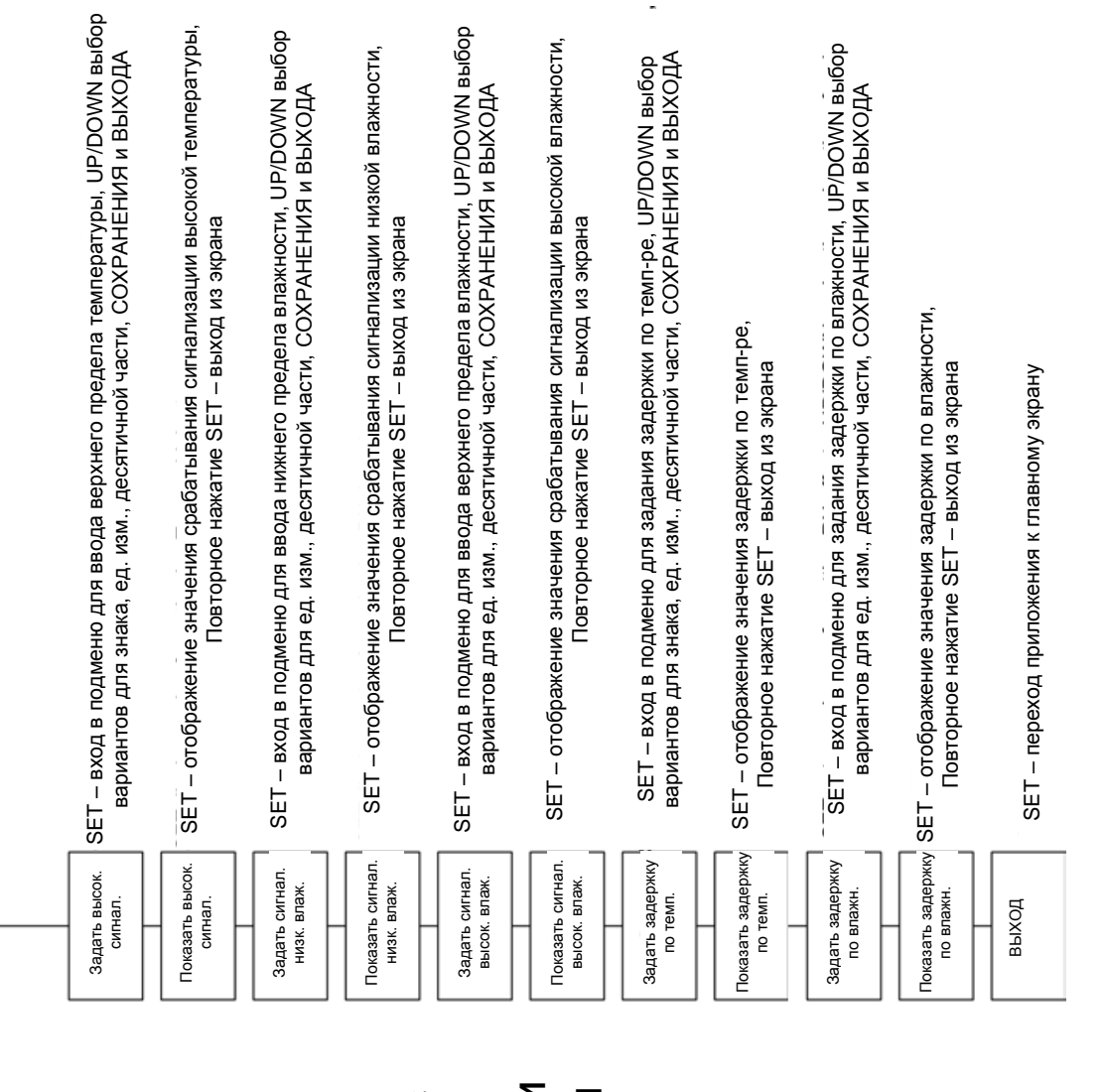

В режиме только с датчиком T отсутствуют секции меню, касающиеся относительной влажности (RH)

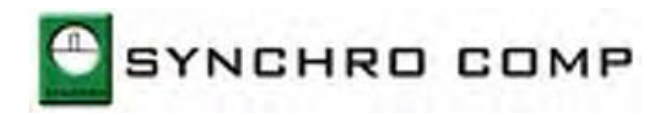

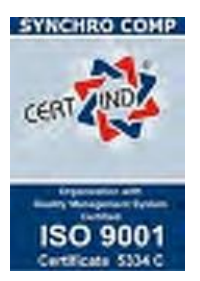

<span id="page-23-0"></span>30 июня 2013 г.

#### **Декларация соответствия**

Компания «Synchro Comp s.r.l.» настоящим заявляет, что следующие регистраторы Termograf:

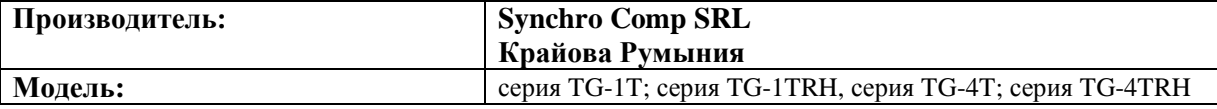

Были испытаны и признаны соответствующими специальным требованиям следующих европейских стандартов: Температура EN 12830:1999 EN 55022:2006 EN  $55024:1998 + A1:2001 + A2:2003$ EN 61000-2-2:2006 EN 61000-3-3:1995 + A1:2001 + A2:2005 EN 301489-1 V1.8.1 (04/2008), EN 301489-17 V1.3.2 (04/2008)(ЭМС) EN 60950-1:2001+A11:2004 (БЕЗОПАСНОСТЬ) при условии, что в изделие не было внесено никаких изменений.

Испытания, подтверждающие, что вышеперечисленные модели соответствуют указанным стандартам, проведены:

Подписано: (Подпись)

инж. Виорел Биску MBA Директор Компания «Synchro Comp SRL»

(Печать)

**Компания «Synchro Comp SRL» Элие Георгеску 3 Крайова 200011 Румыния R.C. J16/168/2009, C.U.I.8479112**